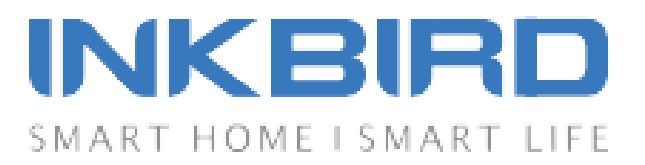

# Inkbird IBS-M1 Wi-Fi Gateway

## 01 Введение

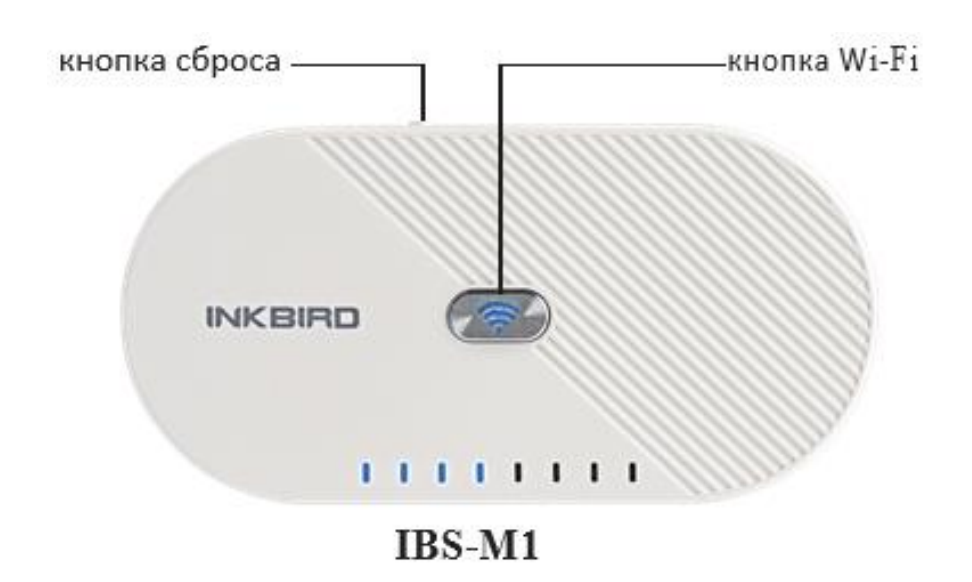

Шлюз Wi-Fi можно использовать вместе с соответствующими термометрами и гигрометрами Bluetooth или беспроводными термометрами и гигрометрами. Для подключения оборудования к серверу через Wi-Fi загрузите и установите бесплатное приложение Inkbird Pro, после чего всем подключенным оборудованием можно будет управлять с вашего телефона.

Часть моделей с функцией Bluetooth подключения: IBS-TH1, IBS-TH1 Mini, IBS-TH1 Plus, IBS-P01B

Часть моделей с функцией беспроводного подключения с помощью Wi-Fi: ITH-20R-O, IBS-P01R-O.

**Примечание**: одновременно подключать можно не более 4 устройств.

# 02 Особенности прибора

Входное напряжение: 5 В постоянного тока, 1000мА

Максимальная дальность подключения Bluetooth: 30 м (дальность будет меньше, если есть помехи)

Частота беспроводной передачи: 433 МГц

Максимальная дальность беспроводного подключения: 91 м (дальность будет меньше, если есть помехи)

Максимально возможно подключение 4 устройств одновременно

Гарантия: 1 год

### 03 Wi-Fi соединение

#### **3.1 Скачайте бесплатное приложение Inkbird Pro на свой телефон.**

Найдите приложение Inkbird Pro в Google Play или App Store, и загрузить его бесплатно, или вы можете отсканировать QR-код, чтобы загрузить его напрямую.

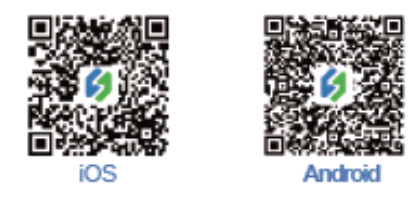

Отсканируйте QR-код, чтобы загрузить приложение

### **Inkbird Pro**

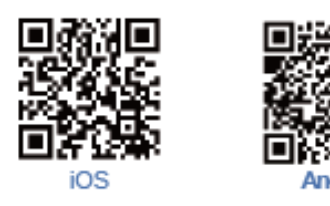

#### Отсканируйте QR-код, чтобы загрузить приложение

### **IBS-M1**

Приложение Inkbird Pro позволяет вам управлять одновременно несколькими устройствами Inkbird с помощью вашего телефона, включая помимо прочего, управление шлюзом Wi-Fi IBS-M1. Приложение IBS-M1 специально разработано для Wi-Fi IBS-M1 шлюза.

#### **3.2 Подключитесь к телефону**

1. Зарегистрируйтесь перед использованием приложения Inkbird Pro. Выберите свою страну / регион, введите свой номер телефона или адрес электронной почты, затем вам будет отправлен проверочный код, введите его, чтобы подтвердить свою личность, и регистрация будет завершена.

2. Откройте приложение и нажмите «+», чтобы начать соединение.

3. Подключите Inkbird Wi-Fi шлюз, кнопка Wi-Fi будет быстро мигать по умолчанию, подтвердите подключение в своем приложении, затем введите свой пароль Wi-Fi для подключения к беспроводной сети, нажмите OK, чтобы подключить устройство.

4. Соединение успешно установлено.

**Примечание:** Пропустите Раздел 3.3, если вы уже успешно подключили свой шлюз Wi-Fi IBS-M1 к домашней сети Wi-Fi. Раздел 3.3 подготовлен для клиентов, у которых есть особые потребности или которые не могут установить соединение в этом режиме.

#### **3.3 Подключите устройство в режиме точки доступа**

Если шлюз Wi-Fi IBS-M1 не подключен к вашему телефону, то по умолчанию индикатор кнопки Wi-Fi будет быстро мигать. Нажмите и удерживайте кнопку около 5 секунд, чтобы переключиться в режим точки доступа (AP), в этом режиме спустя 5 секунд индикатор кнопки Wi-Fi начнет медленно мигать.

1. Откройте приложение и нажмите «+», чтобы начать соединение.

2. Подключите шлюз Wi-Fi Inkbird, выберите шлюз Wi-Fi IBS-M1, затем нажмите «AP Mode» в правом верхнем углу, проверьте, медленно ли мигает индикатор кнопки Wi-Fi, и подтвердите в своем приложении, затем введите свой пароль Wi-Fi для подключения к беспроводной сети и нажмите OK, чтобы подключить устройство.

3. Приложение перенаправит вас в интерфейс настройки WLAN вашего телефона, выберите «SmartLife-XXXX» для прямого подключения к маршрутизатору без ввода пароля. Вернитесь в приложение и войдите в интерфейс автоматического подключения, чтобы нажать «Готово».

4. Соединение успешно установлено.

#### **3.4 Сброс Wi-Fi**

Нажмите и удерживайте кнопку «Wi-Fi» в течение 5 секунд, чтобы сбросить настройки Wi-Fi, затем повторите шаги, описанные выше, для подключения к телефону.

Устройство поддерживает только маршрутизатор Wi-Fi 2.4 ГГц.

#### **3.5 Основной интерфейс шлюза Wi-Fi IBS-M1 на Inkbird Pro**

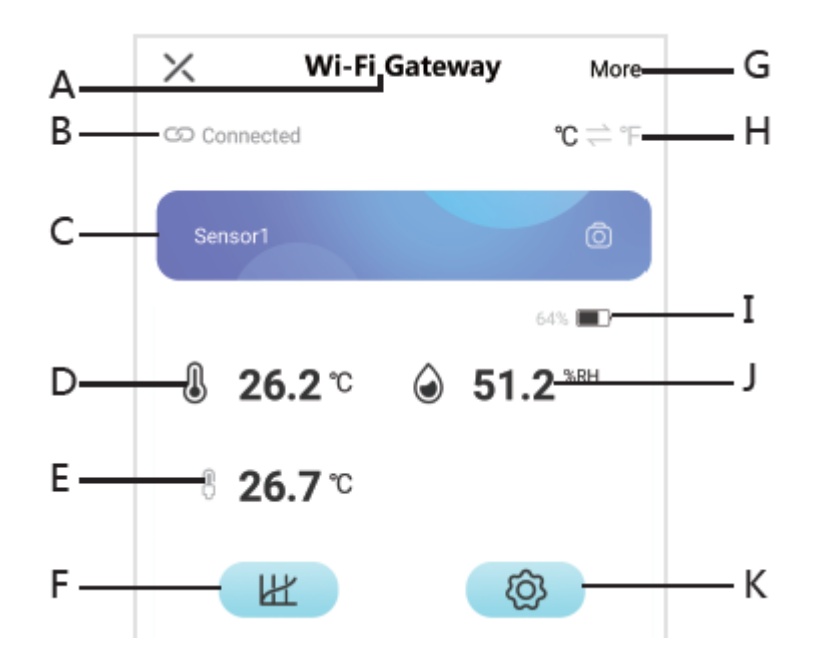

- **A.** Модель устройства Wi-Fi
- **B.** Статус подключения
- **C.** Модель и изображение сенсора 1
- **D.** Мгновенная температура внутреннего датчика
- **E.** Мгновенная температура внешнего датчика
- **F.** График температуры и влажности
- **G.** Основная информация об устройстве Wi-Fi
- **H.** Переключаемая единица измерения температуры
- **I.** Емкость аккумулятора
- **J.** Мгновенная влажность внутреннего датчика
- **K.** Настройки датчика 1

#### **4.1 Синхронизация**

1. Правильно подключите шлюз Wi-Fi IBS-M1 и подключите его к домашней сети Wi-Fi в соответствии с приведенными выше инструкциями.

2. Затем правильно установите аккумулятор в соответствующее оборудование, включите устройство и держите оборудование рядом со шлюзом Wi-Fi.

Оборудование синхронизируется войдет в рабочий режим через 2 минуты.

**Примечание:** Перед включением соответствующего оборудования убедитесь, что шлюз Wi-Fi IBS-M1 подключен.

3. Как правило, оборудование и устройство Wi-Fi будут успешно синхронизированы в течение 2 минут. Вы можете перезапустить соответствующие термометры или гигрометры для повторной синхронизации со шлюзом Wi-Fi в случае сбоя.

4. После синхронизации оборудования с устройством шлюза Wi-Fi и успешной регистрации оборудования загорится световой индикатор оборудования соответствующего канала, и устройство шлюза Wi-Fi запишет регистрационную информацию оборудования, если вы этого не сделали вручную. После замены батареек необходимо повторно синхронизировать соответствующее оборудование с устройством шлюза Wi-Fi.

Если световой индикатор соответствующего канала шлюза Wi-Fi мигает в течение 3-5 секунд, это означает, что шлюз успешно получил данные канала и обновил текущую температуру и влажность в режиме реального времени.

#### **4.2 Сброс синхронизации**

Нажмите и удерживайте кнопку сброса в течение 5 секунд, чтобы сбросить синхронизацию, после чего все оборудование будет отключено. Пожалуйста, следуйте разделу 4.1 выше, чтобы повторно синхронизировать соответствующее оборудование с устройством шлюза Wi-Fi.

Индикатор погаснет, если устройство шлюза Wi-Fi не получит обновление данных оборудования соответствующего канала в течение более 30 минут при их синхронизации.

Настоящая ограниченная гарантия распространяется только на шлюз Inkbird IBS-M1 Wi-Fi.

#### **Что покрывается гарантия и на какой срок**

Inkbird гарантирует, что все новые продукты не имеют производственных дефектов и высокое качество материалов изготовления. Гарантия предоставляется в течение одного года с даты розничной покупки.

#### **На что не распространяется данная гарантия**

Гарантия не распространяется на дефекты или неисправности, вызванные неправильным использованием, неправильным обращением или ненадлежащим обслуживанием, несоблюдением инструкций по эксплуатации или использованием с оборудованием, для которого оно не предназначено. Кроме того, гарантия не распространяется на повреждения, вызванные самостоятельным изменением, модификацией или ремонтом продукта. Inkbird не гарантирует и не предоставляет услуги или поддержку для сторонних продуктов, включая, помимо прочего, iPhone и телефоны Android.

#### **Как получить гарантийное обслуживание**

Чтобы получить гарантийное обслуживание продуктов, приобретенных у третьей стороны в розницу или напрямую у Inkbird, вы должны вернуть продукт с доказательством покупки, используя следующие процедуры:

1. Обратитесь в службу поддержки Inkbird по электронной почте для получения конкретных инструкций по возврату и доставке.

#### e-mail: support@ink-bird.com

Вас могут попросить заполнить форму запроса на гарантийное обслуживание. А чтобы убедиться, что претензии к продуктам Inkbird относятся к гарантийным, наш отдел технической поддержки может также потребовать, чтобы вы отправили нам копию квитанции о покупке на электронную почту.

2. Наклейте этикетку и отправьте продукт по адресу, указанному компанией Inkbird.

#### **Исключения и ограничения**

ДАННАЯ ГАРАНТИЯ ЯВЛЯЕТСЯ ИСКЛЮЧИТЕЛЬНО ВАШЕЙ ГАРАНТИЕЙ И ЗАМЕНЯЕТ ВСЕ ДРУГИЕ ГАРАНТИИ ИЛИ УСЛОВИЯ, ЯВНЫЕ ИЛИ ПОДРАЗУМЕВАЕМЫЕ, В ЗАВИСИМОСТИ ОТ ТОВАРНОГО СОСТОЯНИЯ ИЛИ ПРИГОДНОСТИ, ТАК КАК В НЕКОТОРЫХ ГОСУДАРСТВАХ ИЛИ ЮРИСДИКЦИЯХ НЕ ДОПУСКАЕТСЯ ИСКЛЮЧЕНИЕ ЯВНЫХ ИЛИ ПОДРАЗУМЕВАЕМЫХ ГАРАНТИЙ, ВЫШЕУКАЗАННОЕ ИСКЛЮЧЕНИЕ МОЖЕТ НЕ ОТНОСИТЬСЯ К ВАМ. В ТАКОМ СЛУЧАЕ ТАКИЕ ГАРАНТИИ ДЕЙСТВУЮТ ТОЛЬКО В ТОМ ОБЪЕМЕ И НА СРОК, ТРЕБУЕМЫЙ ЗАКОНОДАТЕЛЬСТВОМ, И ОГРАНИЧИВАЮТСЯ ГАРАНТИЙНЫМ СРОКОМ.

**Связаться с нами:**

**Оптовикам:** opt@inkbird-russia.ru **Техподдержка:** support@inkbird-russia.ru **Часы работы:** 09:00-18:00 (GMT+3) с понедельника по пятницу **URL:** www.inkbird-russia.ru